# Leitfaden für Redakteure: Digitale Barrierefreiheit Webseiten der Universität Stuttgart

Onlineredaktion der Hochschulkommunikation, November 2019

### 1. Welche Behinderungen gibt es? Welche Barrieren existieren?

Visuelle Beeinträchtigungen:

- Fehlende Tastaturunterstützung
- Videos ohne Audio-Alternativen
- Fehlende Textalternativen
- Texte und Bilder mit zu geringen Farbkontrasten

Auditive Beeinträchtigungen:

- Audio-Inhalte ohne Bilduntertitel oder Transkriptionen
- Sprachsteuerung
- Fehlende Gebärdensprachvideos oder Texte in Leichter Sprache

Geistige Beeinträchtigung:

- Komplexe Navigationen und Seitenlayouts
- Komplexe Sätze und unübliche Worte
- Sich bewegender, blinkender oder flackernder Inhalt
- Unvorhersehbar verhaltende Navigationen und Bedienelemente

Motorische Beeinträchtigungen:

- Fehlende Tastaturunterstützung
- Zu kleine Bedienelemente
- Knappe Zeitbegrenzung

## 2. Inhalte und ihre Pflege in OpenCms

#### 2.1 Allgemein in Texten

- Responsivität: Mobiles Verhalten berücksichtigen.
- Texte sollen keine Verweise wie "links" oder "rechts" beinhalten, da sich das Verhalten der Layoutrows in der mobilen Ansicht verändert.
- Texte sollen keine Verweise auf Farben wie "im roten Kasten" beinhalten, da manche Menschen mit Farbenfehlsichtigkeit die Farben des Kastens nicht erkennen.
- Texte ohne Rechtschreibfehler und verständlich formulieren. Das bedeutet, keine Fachbegriffe, interne Bezeichnungen und Fremdwörter verwenden. Abkürzungen vermeiden oder zumindest bei deren erster Nennung ausschreiben.
- Sprache beachten: Damit der Text von Screenreadern korrekt gelesen werden kann, muss deutscher Text im deutschen Sprachbaum stehen und englischer im englischen Sprachbaum.
- **•** Texte nicht unterstreichen, da diese sonst als Verlinkungen interpretiert werden.
- Texte nicht kursiv formatieren. Hervorhebungen im Fließtext können fett dargestellt werden. Für Hervorhebungen bitte keine Überschriften wählen.
- Aus Word in Flexblock kopieren: Bei hereinkopiertem Text alle Formatierungen entfernen. Das funktioniert mit einem Klick auf das "Tx" im Editor.
- Andere Formatierungen als die, die im Editor zur Auswahl stehen, dürfen im Sinne der Barrierefreiheit nicht benutzt werden.
- Die Überschrift im blauen Kreis des großen Sliders sollte die für den User wesentliche Information beinhalten, da die Beschreibung (unterhalb des Titels) in der mobilen Ansicht nicht angezeigt wird.

#### 2.2 Überschriften

- Überschriften gliedern Texte und nehmen Bezug auf die nachfolgenden Absätze. Folglich müssen wir Überschriften ihrer Größe nach logisch anordnen. Das heißt, ein Abschnitt unterhalb einer h2- trägt eine h3-Überschrift. Keine Überschriftengröße überspringen.
- Nutzen wir innerhalb eines Flexblocks eine Überschrift, ist es die h4. Die Größen für die Accordion-Überschrift und die Absatz-Überschrift sind voreingestellt und entsprechen der h2 bzw. h3.
- Semantik in der Formatierung einhalten. Die semantisch zugehörigen Überschriften erhalten die gleiche Überschriftengröße.
- Überschriften nicht mit Fettung und/oder Schriftgröße hervorheben, sondern im Editor über die entsprechende Absatzvorlage auswählen.
- Überschriften nicht zur optischen Formatierung der Texte nutzen, sondern die logische Hierarchie berücksichtigen.

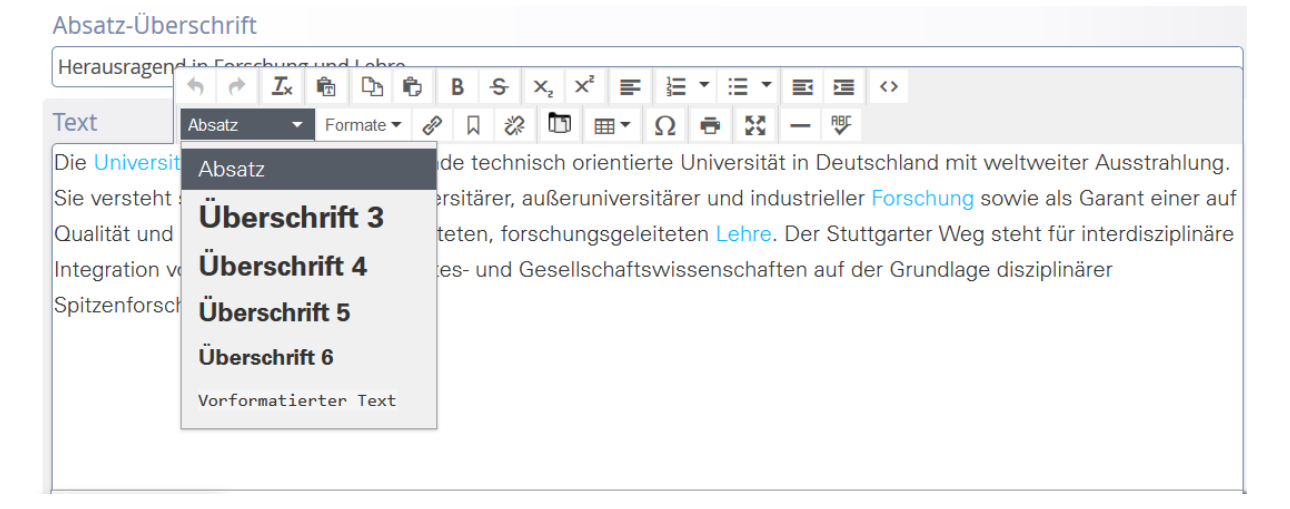

#### 2.3 Links

 Sprechende/aussagekräftigte Linktexte verwenden. Der Linktext für sich genommen zeigt eindeutig, was das Ziel ist. Nicht: Weitere Informationen finden Sie hier. Sondern: Weitere Informationen finden Sie auf der Webseite Studieren in Stuttgart.

#### 2.4 Bilder und Grafiken

- Bei der Auswahl von Bildern und Grafiken muss auf ausreichend (Farb)-Kontraste geachtet werden.
- Bilder und Grafiken, die wesentliche Informationen transportieren, müssen entweder im Fließtext erklärt werden, oder sie benötigen eine geeignete Textalternative.
- Der Alternativtext muss die gesamte vom Bild übermittelte Information enthalten und sollte kurzgefasst sein.
- Der Alternativtext wird im Feld "Alternativtext" im Editor eingetragen. Die Bildunterschrift steht im Feld "Beschreibung" (siehe Screenshot).

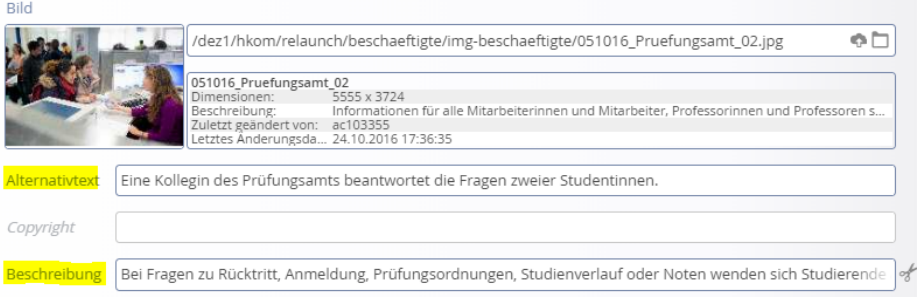

- Bei Fotogalerien generiert sich der Alternativtext aus der Spalte "Titel" im Explorer. Folglich bitte die Titel-Spalte im Explorer mit dem Alternativtext ausfüllen. Dabei auch an den englischsprachigen Alternativtext denken. Dafür mit einem Rechtsklick Eigenschaften auswählen, auf "unbenutzte Eigenschaften" klicken und im Feld "Titel en" den englischen Alternativtext eingeben.
- Wann brauche ich keinen Alternativtext und lasse die Zeile leer?
	- o Bei Schmuckbildern und Symbolbildern oder -grafiken.
	- o Wenn die Bildunterschrift bereits die Bildaussage beinhaltet. Zum Beispiel bei einem Porträtbild.
- Wann brauche ich einen Alternativtext:
	- o Wenn die Bildunterschrift nicht alle Infos des Bilds transportiert. Wenn mit dem Bild eine Atmosphäre oder Stimmung vermittelt wird, etwa, dass eine Verleihung festlich ist, Studierende lachen und sich freuen, Studierende unterschiedlicher Herkunft sich austauschen, …
	- $\circ$  Wenn der Bildinhalt nicht im Text auf derselben Seite beschrieben ist.
- Logos: Der Alternativtext entspricht dem Text des Logos.
- Bild mit Schrift im Bild: Alternativtext entspricht dem Text im Bild.
- Ausnahme bei aktivem Element: Handelt es sich bei dem Bild um ein aktives Element, das anklickbar ist und auf andere Webseiten verweist, ist nicht das Bild inhaltlich zu beschreiben, sondern das Linkziel. Beispiel: Logobox. Dort kann durch einen Klick auf das Bild der User zum hinterlegten Link weitergeleitet werden.
- Nicht schreiben "Das Foto zeigt". Das liest der Screenreader schon automatisch vor. Beispiele für Alternativtext:

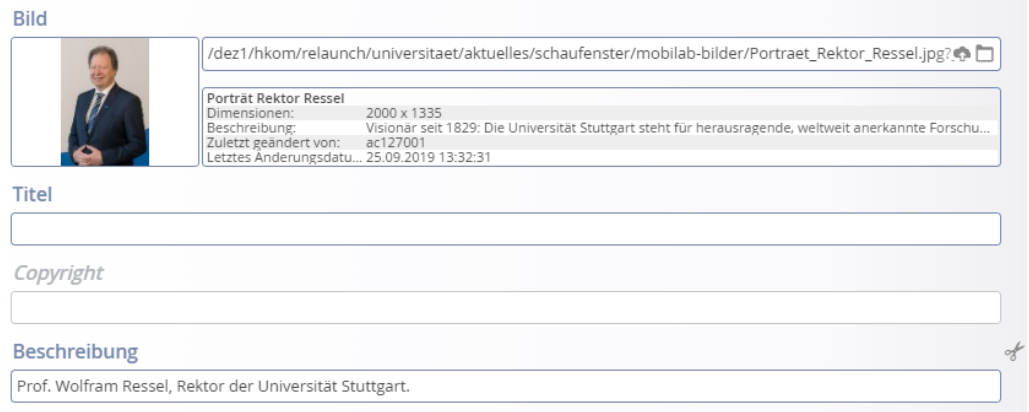

#### Kein Alternativtext, da Bildbeschreibung den vollständigen Bildinhalt wiedergibt.

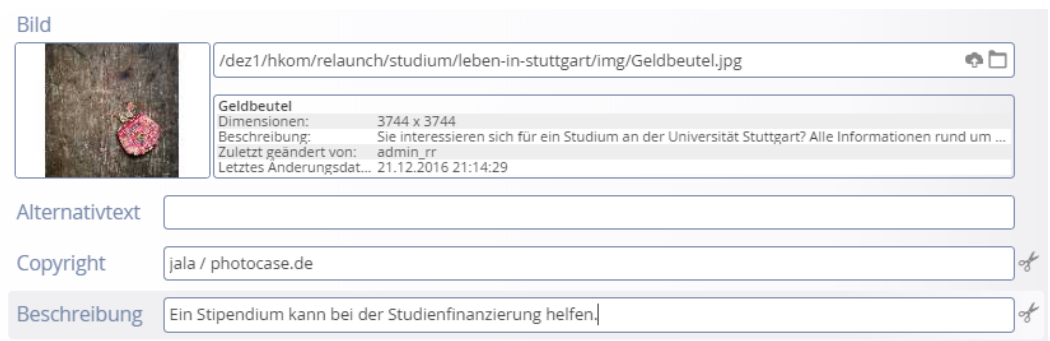

#### Kein Alternativtext, da es ein Schmuckbild ist.

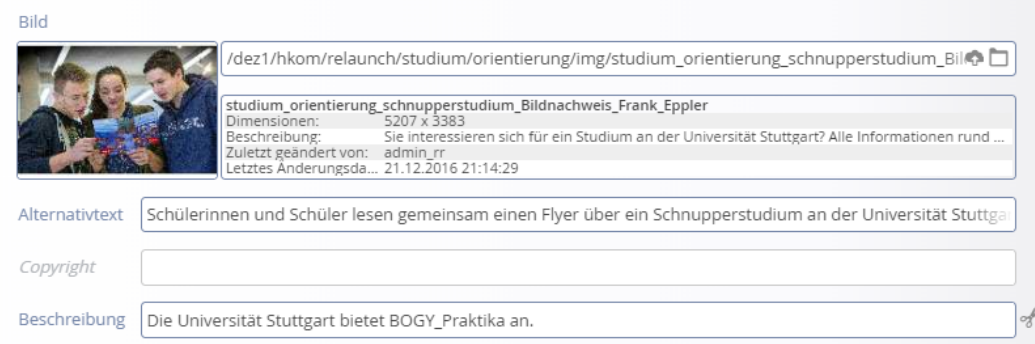

Alternativtext einfügen, damit die Bildaussage vermittelt wird.

#### 2.5 Tabellen

- Tabellen soweit es geht vermeiden. Sie sind nicht responsiv, folglich ist die Darstellung auf mobilen Endgeräten unzureichend.
- Nur für tabellarische Daten nutzen. Tabellen sind nicht dafür gedacht, Texte und Bilder auszurichten oder die Seite zu layouten.
- Wenn, dann nur Tabellen aus dem Editor verwenden und eine Kopfzeile hinzufügen: Rechtsklick in der eingefügten Tabelle --> "Zelle" auswählen --> "Zelleneigenschaft" wählen --> Bei Zellentyp "Kopfzeile" auswählen.
- Die Tabellengröße der Tabellen aus dem Editor passt sich an die Inhalte an. Sie darf nicht manuell mit der Maus angepasst werden. Bitte die Randlinien nicht verschieben.
- Keine leeren Zellen einfügen, um Abstand zu erzeugen.
- Sollen Inhalte zum Beispiel zweispaltig dargestellt werden, bietet sich als Alternative die Definitionsliste horizontal an (über Einstellungen im Flexblock aktivieren).

#### 2.6 Listen

 Listen immer mit dem Listenelement (nummeriert oder unsortiert) machen. Nur so erkennen Screenreader den Text als zusammenhängende Liste. Nicht mit Leerzeichen-Einrücken arbeiten.

#### 2.7 Videos

- Videos brauchen Untertitel (für höreingeschränkte Personen).
- Videos, die Information vermitteln, benötigen eine Variante mit Audiospur (für seheingeschränkte Personen).

#### 2.8 Web-Formulare

- Informationen nicht nach dem Senden-Button platzieren.
- Sinnvolle Fehlermeldungen anbieten (bei Pflichtfeldern).

#### 2.9 PDFs

- PDFs müssen barrierefrei sein. Mit den uns derzeit zur Verfügung stehenden Tools und Programmen ist die Forderung nicht umsetzbar. Bis weitere Entscheidungen getroffen werden, müssen wir abwarten. Das können wir bis dahin machen: Ab jetzt alle Word-Dokumente mit einer logischen semantischen Struktur aufbauen. Überschriften als solche formatieren und in einer logischen Reihenfolge verwenden.
- Nutzen hinterfragen: Welchen Mehrwert biete ich mit einem PDF? Wenn wir die Inhalte mit Elementen auf den Webseiten darstellen, sind sie für Suchmaschinen und Nutzende ohnehin besser auffindbar – und ganz nebenbei werden sie barrierefrei.

## 3. Schnelltest für sich selbst

- Maus weg: Erreiche ich jede Seite? Jede Ebene der Navigation? Sehe ich das aktive Element deutlich und genauso wie wenn ich mit der Maus darüberfahre? (Tab-Taste)
- Seite mit dem Handy aufrufen: Jeder Inhalt und jede Aktion muss auch mit dem Handy ausführbar sein.
- Schrift vergrößern: Ist noch alles nutzbar und erkennbar? Kommt es zu Überlagerungen von Inhalten?
- Bilder überprüfen: Enthält Seite Bilder? Sind diese Bilder informativ und sind die Inhalte auch im Text vorhanden? Wird auf das Bild im Text Bezug genommen?

## 4. Das Wichtigste in Kürze

Überschriften:

- $\checkmark$  In die vorhergesehenen Felder eintragen
- $\checkmark$  Logisch strukturieren

Bilder und Grafiken:

- $\checkmark$  Alternativtext ergänzen, falls nötig
- $\checkmark$  Alternativtext gibt Bildaussage wieder
- $\checkmark$  Alternativtext und Bildunterschrift dürfen nicht den gleichen Inhalt haben

Links:

- $\checkmark$  Aussagekräftigen Linktext wählen
- $\checkmark$  Nicht "hier" oder "Weitere Infos" verlinken

Listen:

 $\checkmark$  Mit Nummerierung oder Aufzählungspunkten arbeiten

## 5. Weitere Tools und Links

TIK Support Dokumentation Template 3.0: [uni-stuttgart.de/d30-barrierefreiheit](https://www.tik.uni-stuttgart.de/support/anleitungen/opencms/barrierefreiheit/)

Farbkontrast testen:<https://developer.paciellogroup.com/resources/contrastanalyser/>

Sprachausgabe am Smartphone testen:

- VoiceOver (iOS) App: Einstellungen > Allgemein > Bedienungshilfen > VoiceOver
- TalkBack (Android) App: Einstellungen > Bedienungshilfen > TalkBack

Screenreader am PC zum Testen:

 ChromeVox (nur für den Chrome-Browser) Herunterladen: [https://chrome.google.com/webstore/detail/chromevox-classic](https://chrome.google.com/webstore/detail/chromevox-classic-extensi/kgejglhpjiefppelpmljglcjbhoiplfn)[extensi/kgejglhpjiefppelpmljglcjbhoiplfn](https://chrome.google.com/webstore/detail/chromevox-classic-extensi/kgejglhpjiefppelpmljglcjbhoiplfn) Öffnen: Auf orangefarbenes Symbol im Browser oben rechts klicken

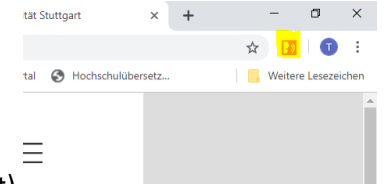

(siehe Screenshot)

Anleitung:<https://support.google.com/chromebook/answer/7031755?hl=de>

• Narrator (nur Windows) Ab Windows 8 automatisch integrierte Bildschirmlese-App. Anleitung: [https://support.microsoft.com/de-de/help/22798/windows-10-complete](https://support.microsoft.com/de-de/help/22798/windows-10-complete-guide-to-narrator)[guide-to-narrator](https://support.microsoft.com/de-de/help/22798/windows-10-complete-guide-to-narrator)

Prüfen von Überschriften:

 $\bullet$  Mit der Browsererweiterung "HeadingsMap" in Firefox: <https://addons.mozilla.org/de/firefox/addon/headingsmap/>